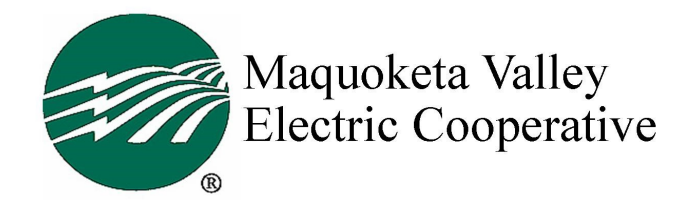

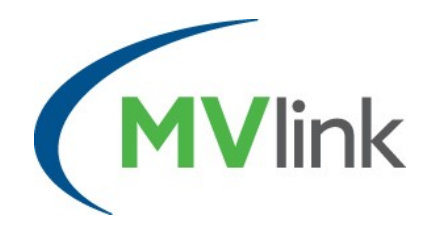

## **Email Tips as you convert to MVlink service**

Once we convert your internet service to MVlink, your existing email account may not work, especially if you are using one associated with your current internet provider (Example, @netins.net or @yousq). Prior to our arrival, you may want to set up a new email account and transfer your contacts so your email isn't interrupted. Gmail and Outlook appear to be the most widely used, free email services, and are user friendly; however you may find Yahoo, or another service are best for you. Below are steps to set up either a Gmail or Outlook account. **Note, MVlink installation technicians are not trained in setting up/transferring email service.** 

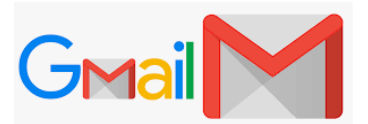

- Start by first saving/exporting your contacts from your existing email service.
- Visit: www.google.com
- Click on Gmail in top right corner
- A pop-up sign-in box appears. At the bottom of the box click on "Create Account"
- Enter your name and desired email address/ username. Example: joe@gmail.com
- Create a password using at least 8 characters including a mix of letters, numbers and symbols, then click Next
- Enter your phone number and a recovery email address for security purposes to ensure you can still access your account if you forget your password. Enter your birthday and gender, then click Next
- Read the Terms of Service/Privacy Policy and if you agree, click "I agree". Once you accept, your account is set-up.
- Next, import your saved contacts.
- Notify your contacts that your email address has changed.

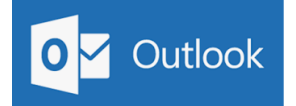

- Start by first saving/exporting your contacts from your existing email service.
- Visit www.outlook.com
- Click on "Create Free Account" in center of screen
- Enter your desired email address in center of screen. Example: joe@outlook.com
- Create a password using at least 8 characters including a mix of letters, numbers and symbols, then click Next
- Enter your first and last name, then click Next.
- Enter the country you live in, and your birthdate, click Next.
- To ensure you are not a robot, you will be asked to manually enter the random number/letter combination that pops up. Click Next. (If you entered the combination incorrectly, you may be asked to repeat this step.)
- The next few steps ask questions related to how you would like your account to look. Once these are answered, your account is ready for use.
- Next, import your saved contacts.
- Notify your contacts that your email address has changed.